# **System Monitoring and Troubleshooting**

In This Chapter . . .

- Troubleshooting Suggestions
- Monitoring Discrete I/O Points
- Forcing Discrete I/O Points
- Monitoring V-Memory Locations
- Changing V-Memory Values
- Monitoring Timer/Counter Values
- Monitoring the CPU Scan Time
- Test Modes
- I/O Diagnostics
- Custom Messages
- Checking the Error Message Tables
- Frror Codes

## **Troubleshooting Suggestions**

The Handheld programmer is useful for monitoring and troubleshooting your PLC and machine operation. There are several operations and features which help debug and isolate potential PLC problems. Below are some troubleshooting and maintenance features commonly used.

- **Monitor Discrete I/O Points** to examine I/O power flow for individual I/O points.
- **Force Discrete I/O Points** to examine machine sequences or inconsistencies.
- **Monitor V-Memory Locations** to examine word locations to determine if correct values are being used.
- $\bullet$  **Change V-Memory Values** — to force word locations with different values.
- **Monitor Timer/Counter Values** to adjust machine timing elements.
- $\bullet$  **Monitor CPU scan time** (in milliseconds) — view the maximum, minimum, and current scan times to adjust scan related problems.
- **Use Test Modes** to examine output status.
- $\bullet$ **Use I/O Diagnostics** — to pinpoint I/O errors.
- $\bullet$ **Understand Error Codes** — to utilize many automatic error checks.

The Monitor Status display may be selected by pressing the **STAT** key. You may scroll status options using the **NEXT/PREV** keys. Some options may require the Handheld programmer to be on-line. The displays may change format depending on the CPU mode selected when the Status display operation is performed. **Understanding the Status Monitor Options**

### **Example displays for Monitor Status options**

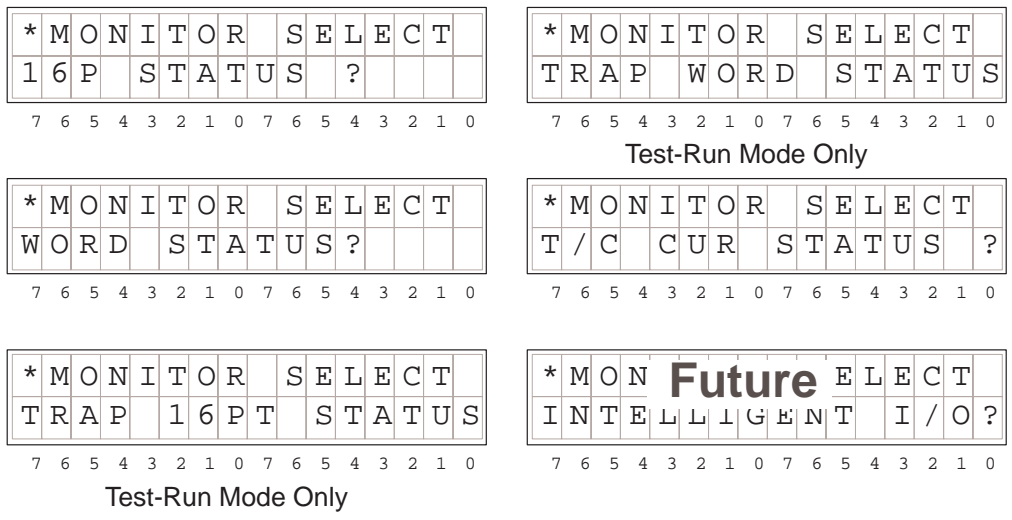

**HINT:** The Handheld programmer will buffer up to 5 Status displays which may be scrolled by just pressing the **STAT** key. You can also scroll the display to adjacent memory locations by pressing the **PREV** and **NEXT** keys.

### **Monitoring Discrete I/O Points**

 The Handheld programming unit will allow Status Monitoring on the following data types. You may monitor 16 data points at one time.

X inputs T–Timer/Counter bits

Stage bits (future)

Y output S, SP–Special relays C control relays GX remote I/O points

 The Status Monitor may be displayed using the **STAT** menu or by directly typing in the memory reference. The following figure shows both methods of selecting Status monitor. **Bit Status Monitor**

### **Press these Keystrokes**

- **1.** To select Bit Status Monitor mode STAT ENT
- **2.** To select Status type and enter reference 0  $NEXT$  NEXT ENT

### **To call Bit Status directly**

0

**1.** SHFT  $\begin{bmatrix} C & A \\ C & C \end{bmatrix}$   $\begin{bmatrix} A & B \\ C & C \end{bmatrix}$  STAT C ll a To directly call specific Status with reference

Press CLR to exit Status function

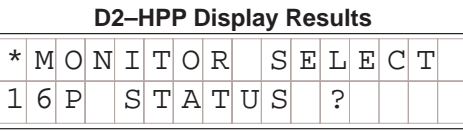

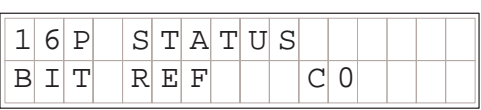

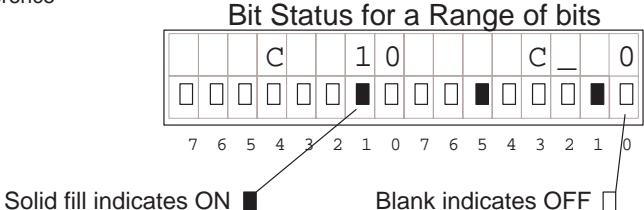

If you examine the Handheld programmer, you will notice several numbers printed on the case, below the LCD display screen. These numbers help you identify which data points you are monitoring.

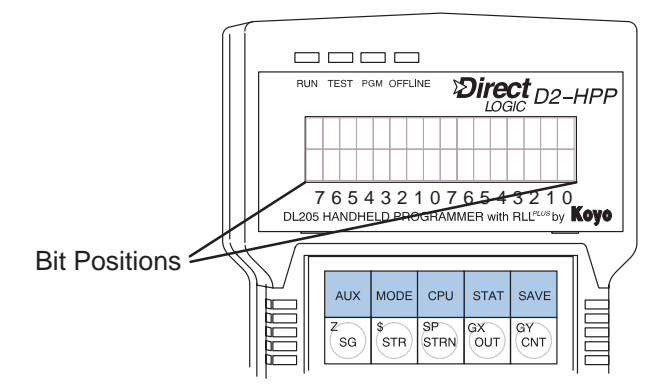

**6–4**

### **Forcing Discrete I/O Points**

The DL105 and DL205 supports two methods which may be used to force I/O points. Both systems will allow you to use the Status Monitor mode and change individual bit conditions by pressing the **ON** and **OFF** keys. With certain DL205 CPU's you can also force I/O using **AUX 59** the Bit Override function.

The following paragraphs describe the two forcing methods available. (Please refer to the DL105 and DL205 User Manuals for detailed description of how the CPU processes each type of forcing request.)

- **Regular Forcing —** This type of forcing can temporarily change the status of a discrete bit. For example, you may want to force an input on, even though it is really off. This allows you to change point status which is in the image register for one scan. **This value will be valid until the image register location is written to during the next scan.** This is primarily useful during testing situations when you just need to force a bit on to trigger another event. An example of regular forcing is on the next page.
- **Bit Override — (DL240 Only)** Bit override can be enabled on a point-by-point basis by using AUX 59. You can use Bit Override with X, Y, C, T, CT, and S data types. Bit override basically disables any changes to the discrete point by the CPU. For example, if you enable Bit Override for input X1, and X1 is OFF at the time, then the CPU will not change the state of X1. This means that even if input X1 turns ON, the CPU will not acknowledge the change. So, if you used X1 in the program, it would always be evaluated as OFF in this case. Of course, if X1 was on when the bit override was enabled, then X1 point would always be evaluated as ON.

**WARNING:** Depending on your application, forcing I/O points may cause unpredictable machine operation that can result in a risk of personal injury or equipment damage. The Force function is usually performed during troubleshooting only. Be sure all I/O is unforced when operation testing is done.

System Monitoring<br>and Troubleshooting

Using Force during As mention, the Bit Override feature is not supported by all PLC models. When using the Bit Override this does not disable using Regular forcing. For example, if you enabled the Bit Override for Y0 and it was off at the time, then the CPU would not change the state of Y0. However, you can still use a programming device to change the bit status. Now, if you use the programming device to force Y0 ON, it will remain forced and the CPU program will not change the state of the Y0 output. If you then force Y0 OFF, the CPU will maintain Y0 in the OFF condition. The CPU will never update the point with the results from the application program or from the I/O update until the bit override is removed from the point. **Bit Override**

### **Forced I/O Example**

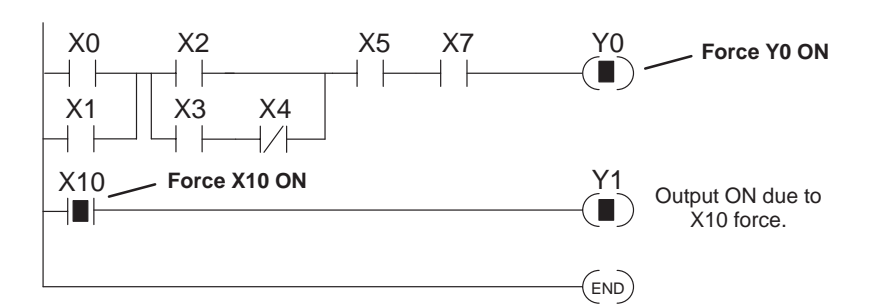

- 1. The CPU first reads the I/O status from the modules. If discrete input point X10 is off, the CPU overwrites the force command and turns off X10.
- While X10 is off, even though **2.** previously forced on, Y0 will remain turned off. The CPU will scan and process all program instructions.
- At the end of the program scan, **3.** the CPU updates the output status with the results obtained from the logic execution. Y0 and Y1 were turned off.

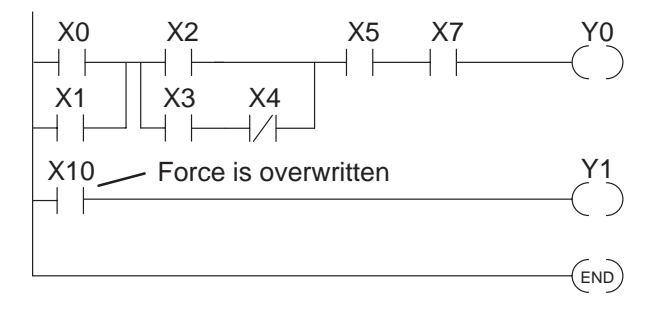

**CPU Process Update**

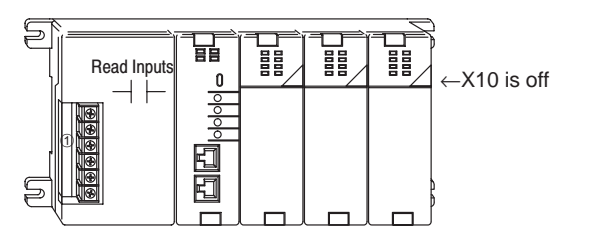

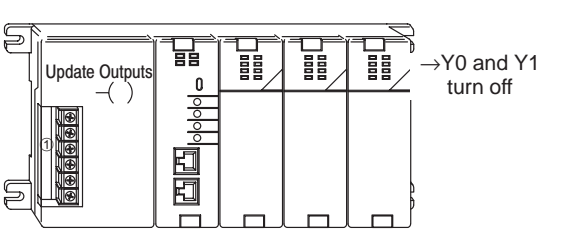

**Regular Bit Force using the Status Monitor**

The Force Bit operation will allow controlling a specific bit ON and OFF within memory tables. The force function does not overrule the regular execution of your program logic. Even when a bit has been forced, your program will control the bit through executed program instruction.

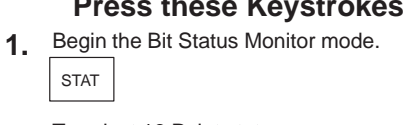

**2.** To select 16 Point status. ENT

**3.**  $\overline{or}$  Data type using the PREV and NEXT keys. Else you may select different Status type

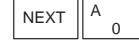

- ENT **4.** While displaying 16P Status beginning at Y0
- $SHFT$  OFF DEL **5.** Position cursor and Force Y2 OFF.
	- Press CLR to exit Bit Forcing function

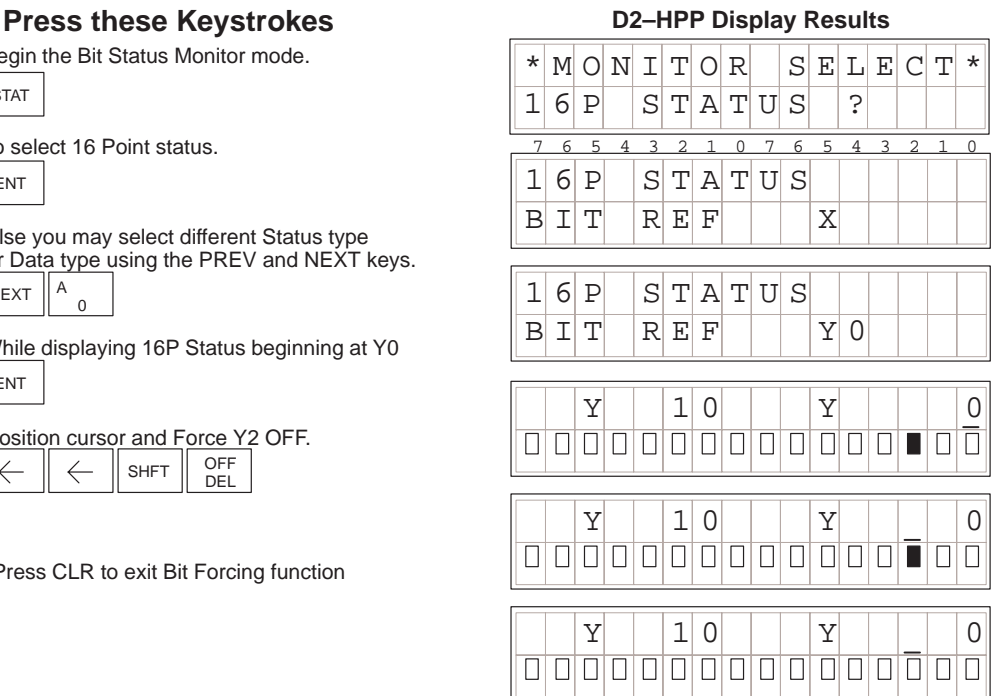

With Y2 forced and the CPU in the Run mode, the executed instructions and result of logic will overwrite the Force command. In other words, if the program logic solves Y2 true, then the output coil Y2 will be turned ON at the end of the scan.

### **1. with Direct AccessRegular Bit Force**

### **Press these Keystrokes D2–HPP Display Results**

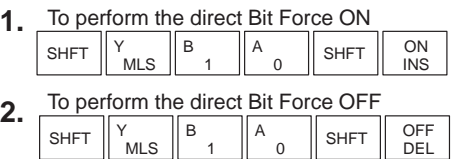

Press CLR to exit Direct Forcing function

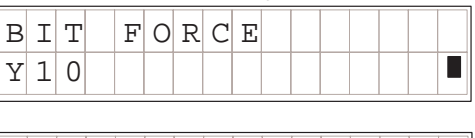

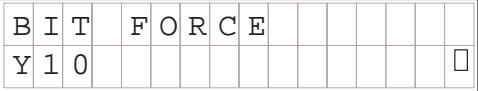

 $\Box$ 

System Monitoring<br>and Troubleshooting

Override bit indicators are also shown on the Handheld programmer status display. Below are the keystrokes to call the status display for Y10 – Y20. **Bit Override Indicators**

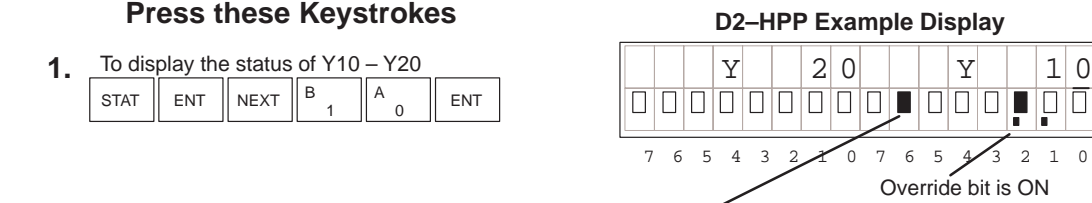

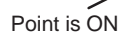

**NOTE:** Take care not to confuse the Override Bit marker with the marker used when Test Operations have been set for a point. The Override Bit marker is on the left side below the status bit.

The following figures demonstrate how to use Direct Bit Forcing. The Bit force function is helpful to determine if your PLC I/O is responding according to the ON/OFF condition. **Direct bit Forcing (DL240 ONLY)**

> NOTE: This example uses Y10 for demonstration purpose. Please insure to use a memory reference which may be forced safely in your PLC. Forcing I/O Bits may change your control program outputs which can cause personal injury or equipment damage on your PLC system.

### **Press these Keystrokes D2–HPP Display Results**

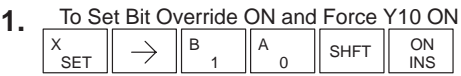

- **2.** 1 B 0 A **SET**  $SHFT$  OFF DEL Set Bit Override OFF and Force Y10 ON
- **3.** 1 B 0  $A_0$   $\left\| \text{SHT} \right\|$  ON RST INS S To Reset Bit Override OFF and turn Y10 ON
- **4.** 1 B 0  $\mathsf{RST} \parallel \mathsf{P} \parallel^{\mathsf{B}}$  1  $\parallel^{\mathsf{A}}$  0  $\parallel$  shft  $\frac{\text{S}}{\text{RST}}$   $\rightarrow$   $\frac{\text{B}}{\text{B}}$   $\text{B}$   $\frac{\text{B}}{\text{A}}$   $\frac{\text{B}}{\text{B}}$   $\frac{\text{B}}{\text{B}}$   $\frac{\text{B}}{\text{B}}$ DEL To Reset Bit Override OFF and turn Y10 OFF
- In the example above use the NEXT and PREV keys to move to adjacent memory locations.

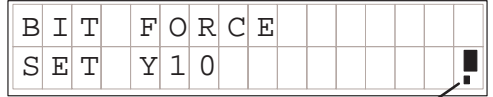

This marker indicates Override Bit is ON.

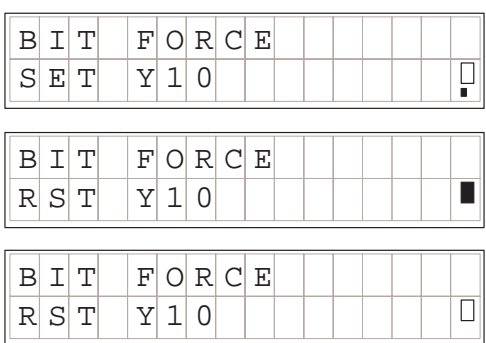

**Bit Override (DL240 Only)** The **AUX 59** function may be used to Set or Reset either a single point or a group of data points. The default is the entire data range for the specified data type. To change the default enter a data type and address. The figure below shows how to set the override bit on for Y10 to Y20.

### **Press these Keystrokes D2–HPP Display Results**

- **1.** To Select Aux 59 Bit Override Function AUX 9  $\sf J$ 5 F ENT
- To Select Area option **2.** ENT  $\rightarrow$
- **3.** Enter Data type and Starting Reference Address or Press ENT to accept displayed defaults

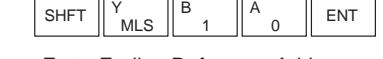

- **4.**  $\overline{2}$ C Y<br>MLS  $\Omega$ SHET  $\|Y_{\ldots} \|$   $C_{\ldots} \|$  A ENT Enter Ending Reference Address or Press ENT to accept displayed default
- Use ON / OFF keys to command the override **5.** on or off, then press ENT to confirm SHFT  $\left\| \begin{array}{c} \Omega \to \Gamma \end{array} \right\|$  ent

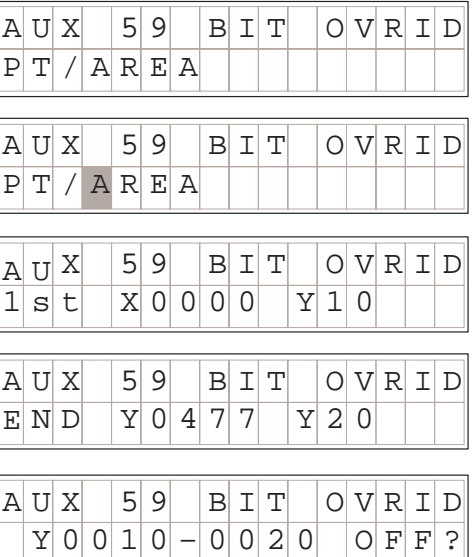

Press the CLR key to exit Bit Override

DEL

**WARNING:** Once again, depending on your application, forcing I/O points may cause unpredictable machine operation that can result in a risk of personal injury or equipment damage. Please take notice how PLC will respond prior to using the force function.

### **Monitoring V–Memory Locations**

You may use the Handheld programmer to monitor and change V memory locations. This is an especially useful feature, since almost all DL105 and DL205 system data is mapped into V memory. The following steps show you how to monitor V-memory locations.

### **Press these Keystrokes D2–HPP Display Results**

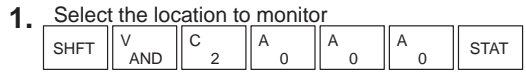

NEXT Use the PREV and NEXT keys to scroll through **2.** adjacent memory locations

 $4|5|5|2$  | | |  $4|F|5|0$ 

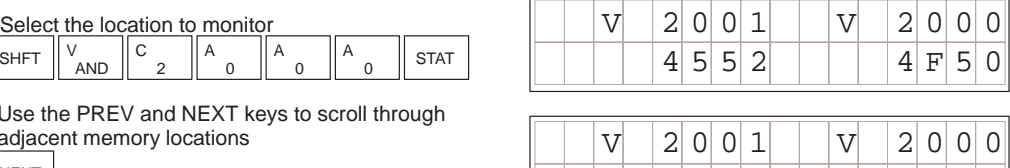

### **Changing V-Memory Values**

#### **Press these Keystrokes**

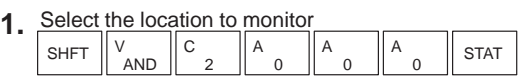

Use K (constant) to load a new value in memory **2.** <u>location V2000 \_\_\_\_\_\_\_\_\_\_\_\_\_\_</u>

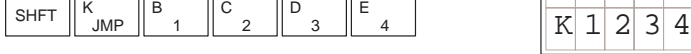

ENT Press ENT to enter new value **3.**

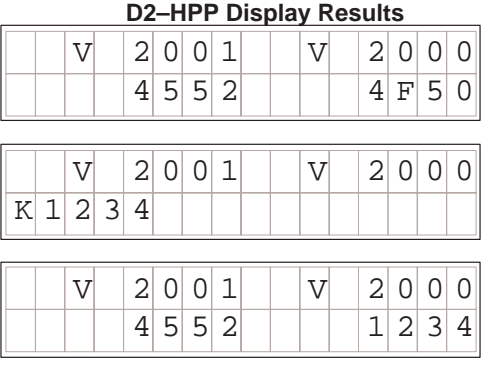

## **Monitoring Pointer Locations**

Data in V-memory locations may be used to indirectly reference other memory locations (this is also known as using pointers). You may monitor Pointer Memory locations on the Handheld programmer by accessing the "P" data type when using the **STAT** key.

In our example V2000 has the value of 0 and V 2001 has the value of 100 (both values are in octal). At address V0 the value is 1111 and at V100 the value is 2222. When the status display is called with the pointer P2000 the values stored in memory locations V0 and V100 will be displayed, since the addresses stored in V2000 and V2001 point to these respective locations.

#### **Press these Keystrokes D2–HPP Display Results**

To display the status P2000 and P2001 P2001 P2000

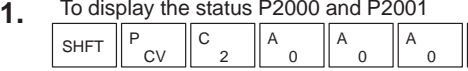

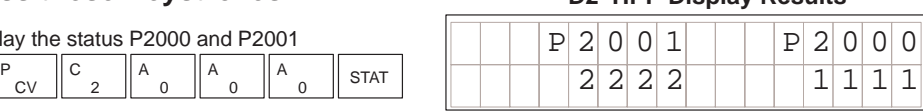

For Pointers containing an invalid address, the value displayed on the screen will be "---".

### **Monitoring Timer/Counter Values**

Timer and Counter current values are mapped into V-memory locations, and may be displayed the same as any V-memory location, the Handheld programmer also provides specialized displays to monitor the status of the Timer and Counter current values and associated status bits. (Appendix A provides a complete listing of the memory map for the DL105 and DL205 PLC's.

The display for the timer is similar in form to the one shown for the counter.

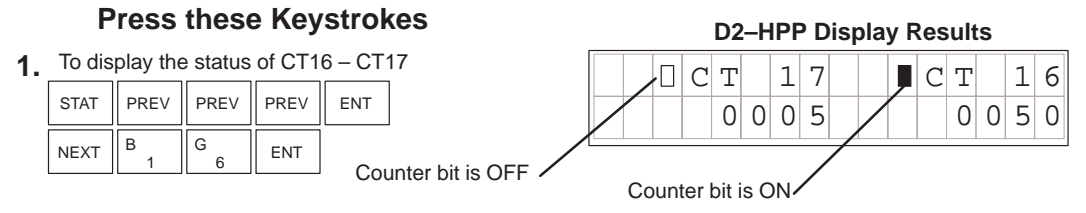

### **Changing Timer/Counter Current Values**

To change Timer and Counter current values is much the same as changing V-memory.

#### **Press these Keystrokes D2–HPP Display Results**

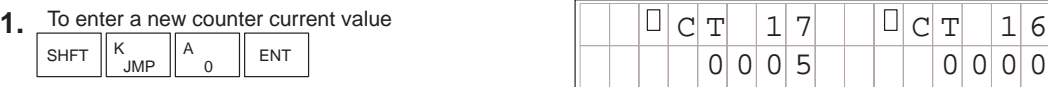

### **Monitoring the CPU Scan Time**

F 5 D

**1.** To call AUX 53 function.

The DL105 and DL205 CPU's have a Watchdog Timer that is used to monitor the scan time. The default value set from the factory is 200 ms. If the scan time exceeds the watchdog time limit, the CPU automatically leaves RUN mode and enters the PGM mode. The Handheld programmer displays the following message E003 S/W TIMEOUT when the scan overrun occurs.

You can use **AUX 53** to view the minimum, maximum, and current scan time. Use AUX 55 to increase or decrease the Watchdog timer value.

#### **Press these Keystrokes**

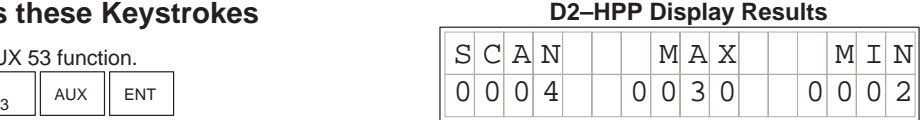

**To Change Watchdog Timer** The CPU must be in PGM, TEST–PGM, or Test–Run mode before you can change the watchdog timer value.

F 5 F  $\begin{array}{c|c|c|c|c|c} \hline \rule{0pt}{1em} & \rule{0pt}{1em} & \rule{0pt}{1em} \end{array}$  AUX  $\begin{array}{c|c|c|c} \rule{0pt}{1em} & \rule{0pt}{1em} & \rule{0pt}{1em} \end{array}$ 

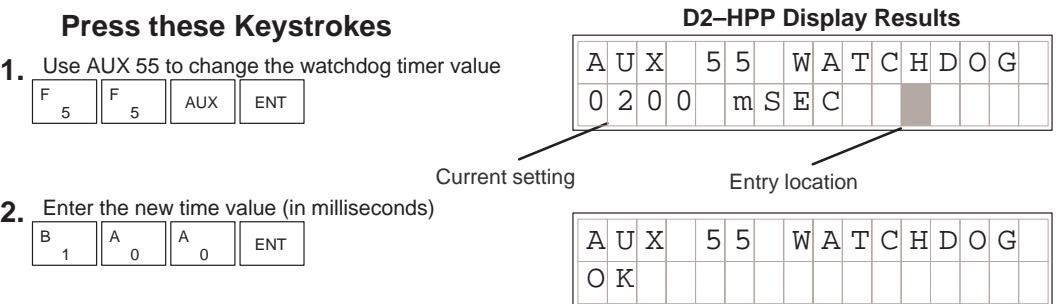

Enter the new time value (in milliseconds) **2.**

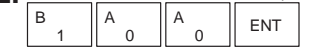

**TEST-RUN and TEST-PGM Modes (DL240 Only)**

Test Mode allows you to maintain output status while you switch between TEST-PGM and TEST-RUN Modes and it allows you to trap a value in the middle of program execution. You can select this operation by using the **MODE** key.

The primary benefit of using the TEST mode is to maintain certain outputs and other parameters when the CPU transitions back to Test-Program mode. For example, you can use AUX 58 to configure the individual outputs, CRs, etc. to hold their output state. Also, the CPU will maintain timer and counter current values when it switches to TEST-PGM mode.

Different Test modes are available depending on the mode of operation you are in when make the selection request. If the CPU is in Run Mode mode, then TEST-RUN is available. If the mode is Program, then TEST-PGM is available. Once you've selected the TEST Mode, you may switch between TEST-RUN and TEST-PGM modes. The LED on the Handheld programmer is on while in the Test Mode. The following figure shows how to select the Test Mode, while in the Run mode.

### **Press these Keystrokes D2–HPP Display Results**

- MODE || NEXT || ENT **1.** To go to Test–Run mode
- Press ENT to confirm TEST-RUN Mode ENT **2.**
- The TEST LED on the Handheld programmer indicates that the CPU is in TEST Mode.

### **Begin this example in PROGRAM Mode**

- You can return to Run Mode, enter Program Mode, **1.** or enter TEST-PGM Mode by using the Mode Key
- $\begin{array}{|c|c|c|c|c|}\n\hline\n\text{ENT} & \text{P} & \text{T} & \text{P} & \text{G} & \text{M}\n\end{array}$

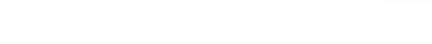

Press the CLR key to exit Mode change.

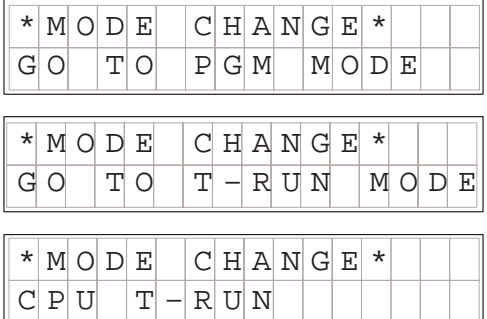

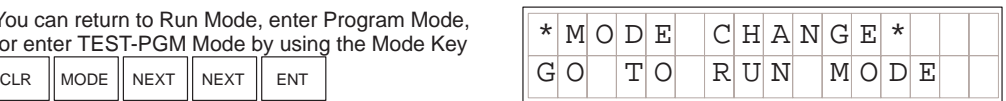

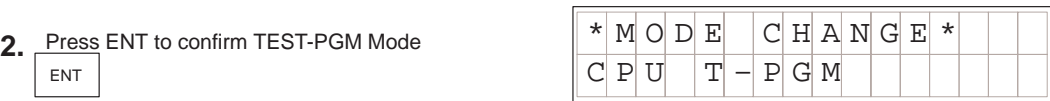

(Note, the TEST LED on the Handheld indicates that the CPU is in TEST Mode.)

**WARNING:** The following items should be considered during Run Time Edits. 1. If he program has any instruction syntax errors, the CPU will not enter the Run Mode.

2. If you delete an output reference while the output is ON, the output will remain ON until it is forced OFF with a programming device.

3. Input point changes are not acknowledged during Run Time Edits. So, if you're using a high-speed operation and a critical input comes on, the CPU may not see the change.

With the Handheld Programmer you also have a more detailed display when you use TEST Mode. The areas which are active are dependant on the instruction being displayed. For most instructions, the TEST-RUN mode display is more detailed than the status displays shown in RUN mode. **Test Displays**

With the Handheld programmer in the Test–Run mode and the instruction addresses displayed, various groups of information are available. The different groups of information are labeled and described below. **TEST-RUN Displays**

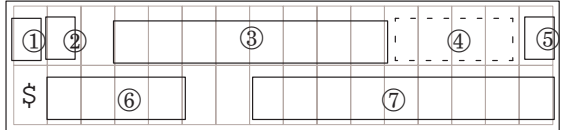

- Displays the power flow through the instruction just after the instruction is executed.
	- $\blacksquare$  indicates power flow and **Y** indicates no power flow.
- Displays the power flow of the power rail.
	- indicates power flow and **M** indicates no power flow.
- **3** Displays the contents of the following (where applicable to the instruction):
	- the accumulator
	- the timer current value
	- the counter current value
- If the operand is a data register, this field displays the contents of the data register.
- If the operand is a bit, this field displays the bit status. ■ indicates ON and S indicates OFF
- Displays the instruction address.
- Displays the mnemonic instruction and reference number

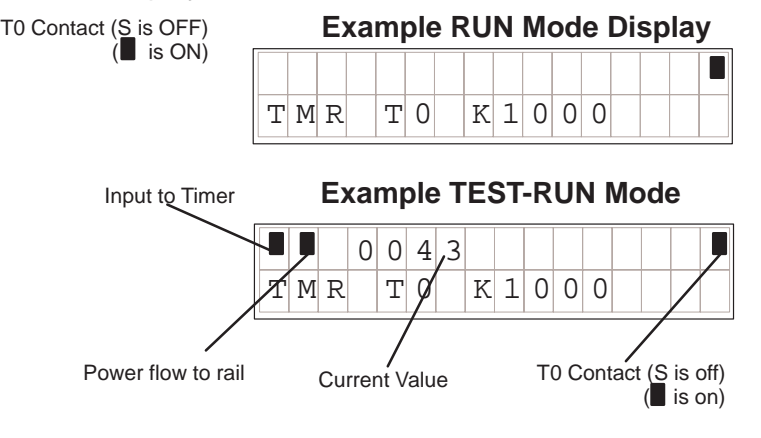

**Holding Output States**

The ability to hold output states allows you to maintain key system I/O points. In some cases you may need to modify the program, but you don't want certain operations to stop. In normal Run Mode, the outputs are turned off when you return to Program Mode. In TEST-RUN mode individual outputs can be set to hold the last output state on the transition to TEST-PGM mode. This is done with **AUX 58** on the Handheld programmer. The following diagram shows the differences between RUN and TEST-RUN modes.

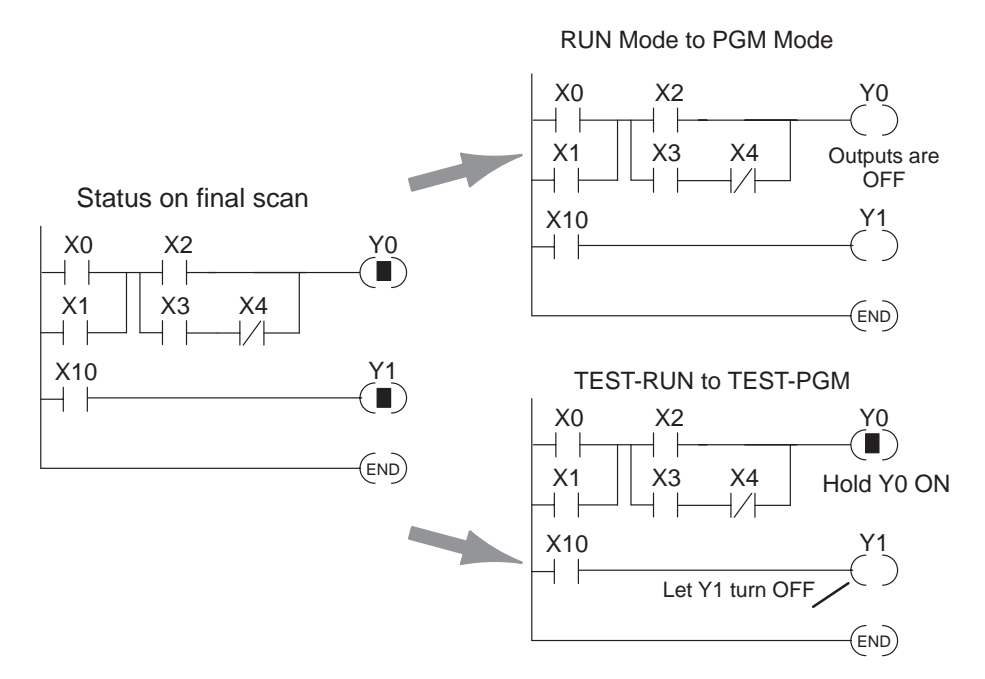

Before you decide that Test Mode is the perfect choice, remember that the DL205 CPUs also allow you to edit the program during Run Mode. The primary difference between the Test Modes and the Run Time Edit feature is that you do not have to configure each individual I/O point to hold the output status. When you use Run Time Edits, the CPU automatically maintains all outputs in their current states while the program is being updated. Run Time Edits should only be performed by trained personnel.

The following is an example of using **AUX 58** to configure the output state for Y15 to Y25 when the CPU transitions from TEST-RUN to TEST-PGM.

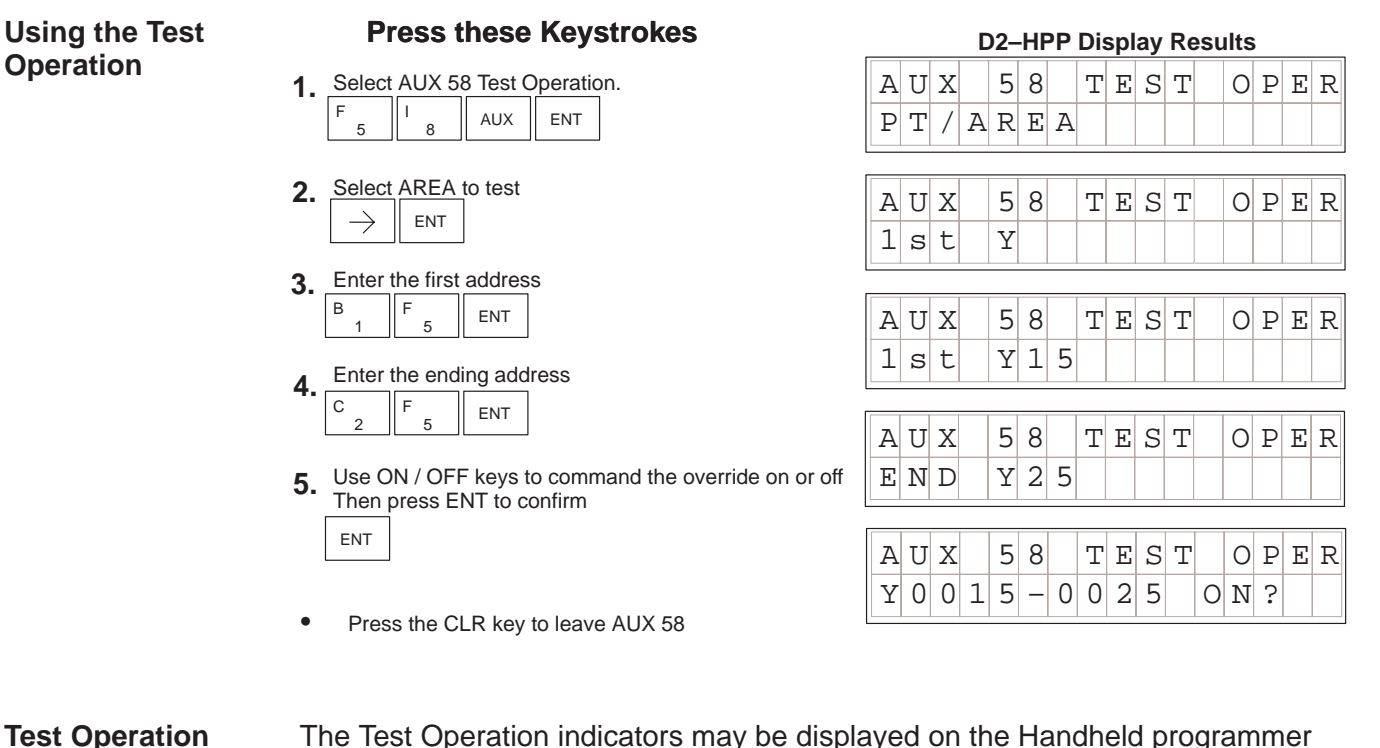

**Indicators**

The Test Operation indicators may be displayed on the Handheld programmer during Status Monitor mode. Below are the keystrokes to call the status display for  $Y10 - Y20$ .

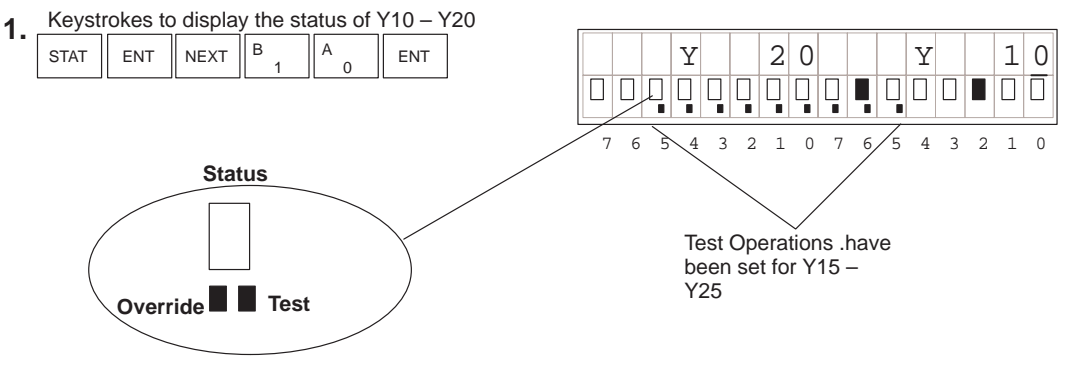

**NOTE:** Take care not to confuse the Test Operation marker with the marker used for Bit Override. The Test marker is a small box indicated on the right side below the Status point.

**Point or Word of Data (DL240 Only)**

**Trapping a Discrete** With the DL240 CPU, you may use the TEST mode to trap the status of a point or word during normal program execution. To use this feature you must select the memory location and address in the program where you wish to check the contents of the memory location.

> For example you may read X5 three times during a program scan (at address \$0000, \$0090 and \$0200) and you want to know what the status of X5 is at address \$0090.

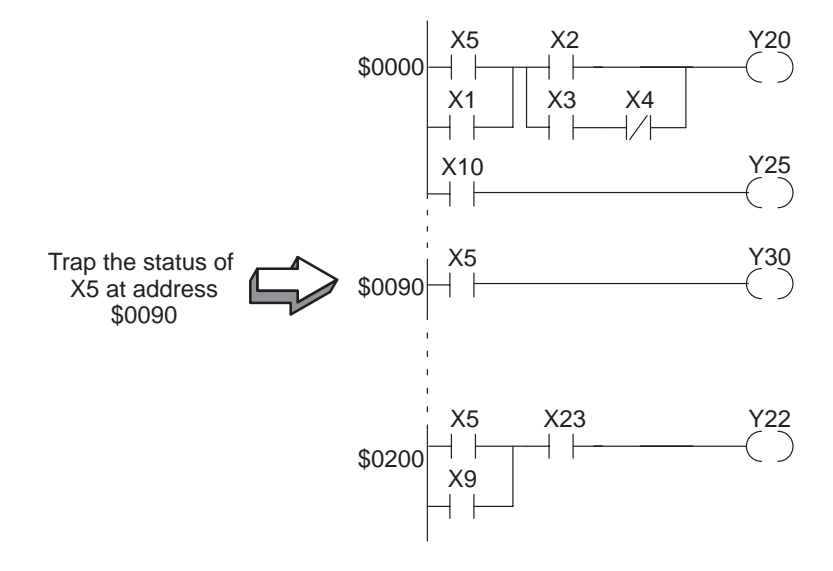

### **This example only works in the TEST-RUN Mode (DL240 Only)**

#### **Press these Keystrokes**

- STAT  $\parallel$  NEXT  $\parallel$  NEXT  $\parallel$  ENT
- Enter the program address to trap on  $\frac{J}{\sigma}$   $\left\| A \right\|_{\text{ENT}}$ J 0 A **2.**
- Enter the memory location to trap. **3.**

$$
\begin{array}{c|c|c|c}\n5 & \text{ENT}\n\end{array}
$$

F

 $\bullet$  PREV / NEXT keys can be used to scroll through the valid data types

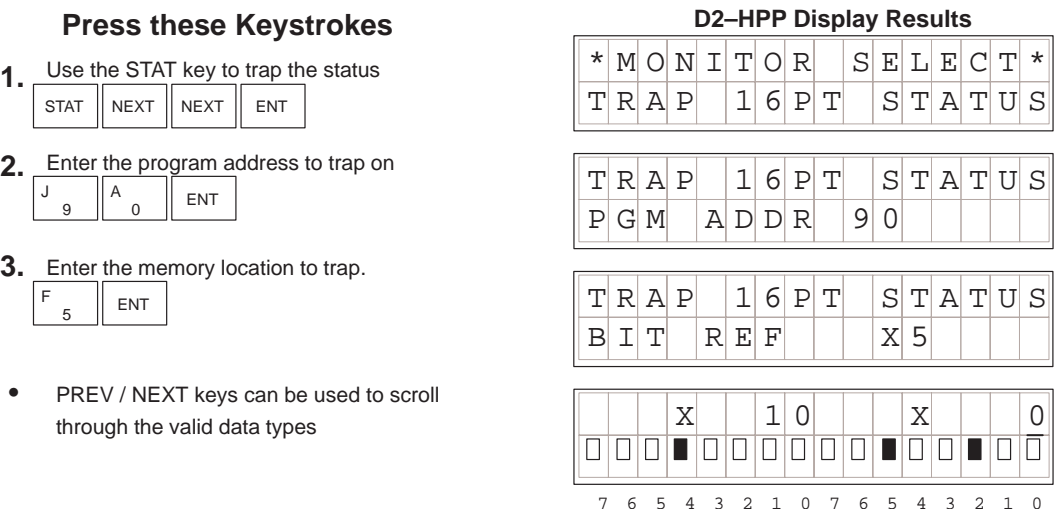

To trap a word of memory instead of a discrete point use the status monitoring option of TRAP WORD STATUS and enter the parameters the same way as in the example above.

## **I/O Diagnostics**

### **Diagnostics (DL205 ONLY)**

The DL205 system provides diagnostic features to that help identify I/O errors. **AUX 42** will report missing modules and new I/O configuration. For the DL240 CPU I/O communication errors will also be reported. The error codes are listed later in this chapter, and shows all of the possible I/O error messages. This function is only possible with the DL205. If present, the error display will automatically be displayed when Handheld programmer is connected to the CPU. If an I/O error occurs, use the follow example figure below to determine which base and slot has failed.

#### **Press these Keystrokes** Select the AUX 42 I/O Diagnostics **1.** E C AUX 2 **2.** To run the diagnostics ENT **3.** Use arrow keys to see more information  $\rightarrow$

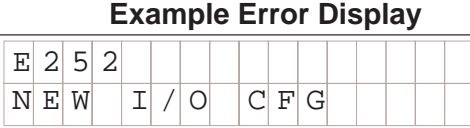

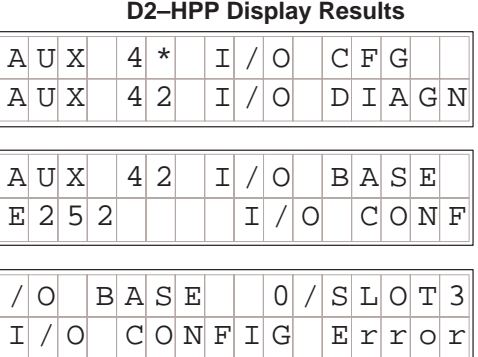

If the PLC system detects a change in the I/O configuration at power-up or an I/O fault, and error message will be displayed. To get more detail on the location of the error, internal diagnostic locations also exist which specify the module type, module location and an error code.

The following figure shows a example of the failure indicators. The table on the left lists the module codes which may be displayed in the failure indicators.

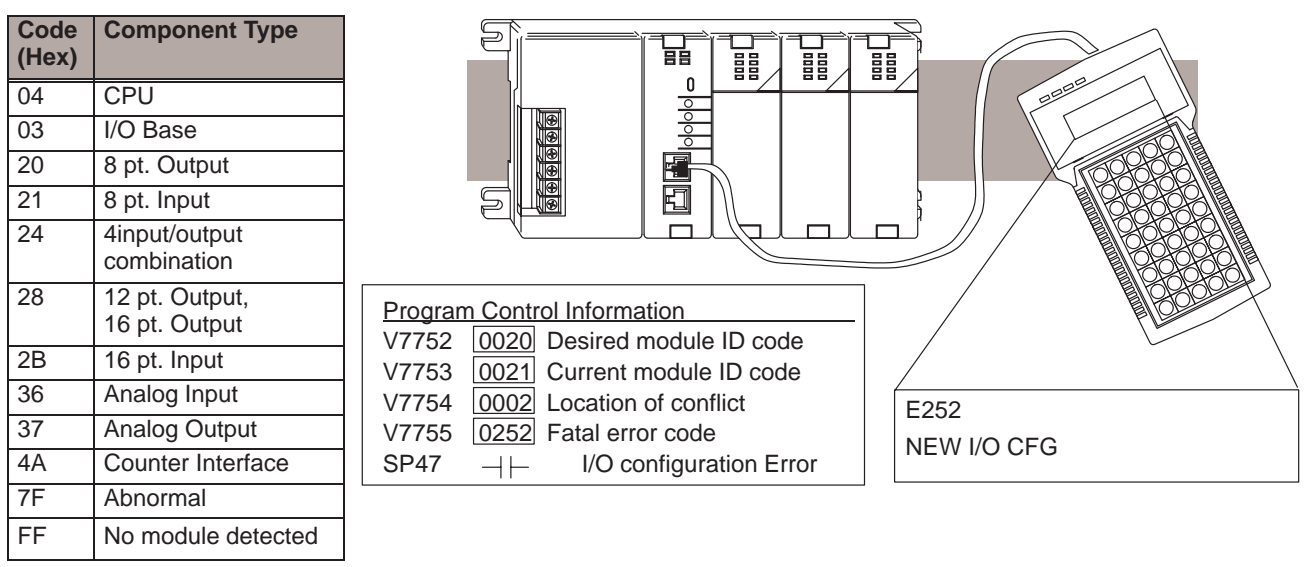

### **Custom Messages**

The FAULT message instruction may be used to log messages which can be view with **AUX 5C** on the Handheld programmer. The Fault messages must be triggered with a positive differential (one shot) instruction, otherwise the message log buffer will repeat storing the same message over and over.

The following figure shows how the message display capability works.

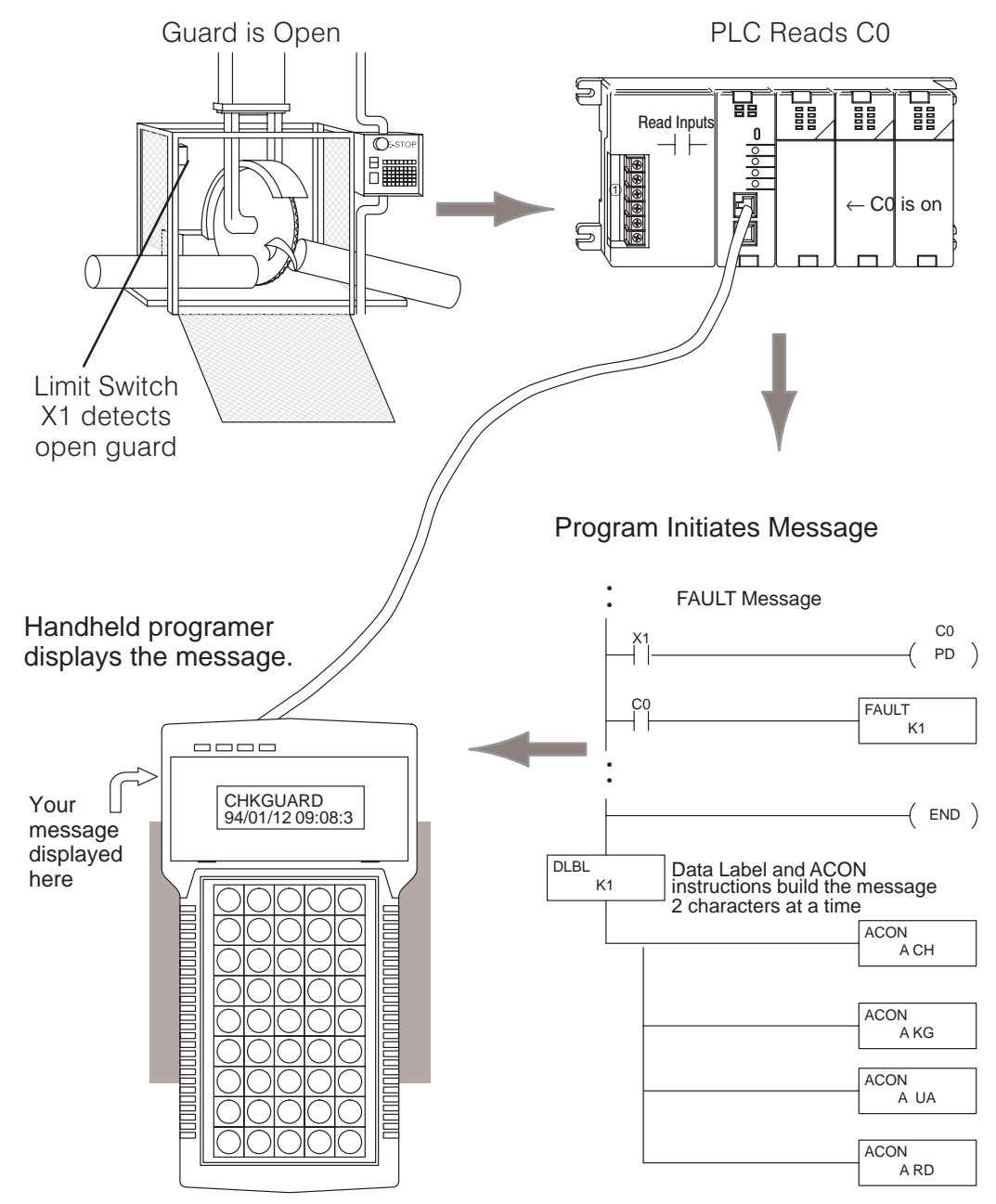

### **Message Instructions**

A total of 64 Message instructions may be programmed. The messages can be up to 23 characters in length and contain both text and numeric values. These messages are part of the RLL program and are displayed automatically on the Handheld Programmer during RUN mode.

There are several instructions that are used to build operator messages. Detailed explanations of the following instructions are included in the DL105 and DL205 User Manual.

- $\blacksquare$  FAULT — the Fault instruction is an output box instruction that lets the program know which message to display.
- DLBL the Data Label instruction is included after the END statement and notes the beginning of a message.
- $\bullet$  ACON — the ASCII Constant instruction is used as an output box for the ASCII portion of the message. (You can also display the contents of a V-memory location instead of ASCII text.)
- NCON the Numeric Constant instruction is used as an output box for any numeric constant portion of the message.
- MOVMC (DL240 only) the Move Data Label to V-memory Area instruction is used to embed variables, such as timer or counter values, into a text message.

This Example message program will log message CHKGAURD on the Handheld programmer wehn X1 input is

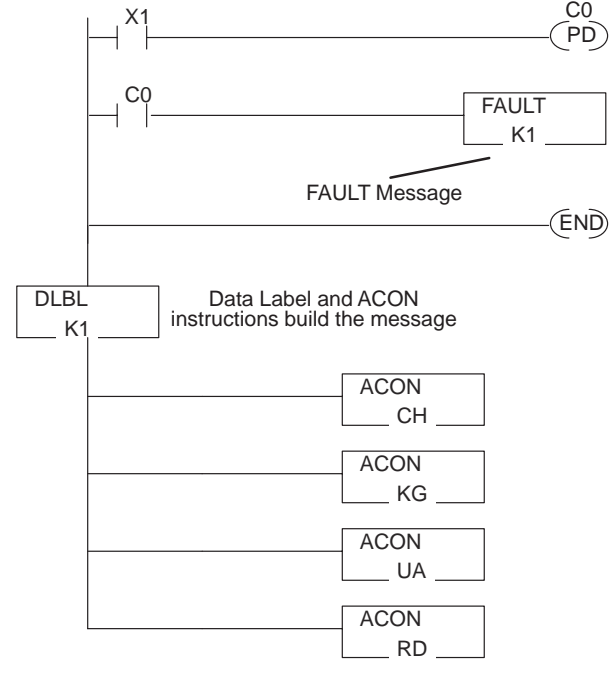

**NOTE:** It is *much* easier to enter text message programs with **Direct**SOFT<sup>™</sup> than it is with the Handheld Programmer. This is because you can only enter two ASCII characters per ACON instruction with the Handheld programmer. This is not the case with **Direct**SOFT, which allows you to enter several per ACON instruction. **Direct**SOFT<sup>™</sup> also supports other characters not available on the handheld keypad.

#### **Message Program Example**

The following example figure demonstrates how to program a message using the Handheld Programmer. Once you've entered the program, put the CPU in RUN mode and force X1 ON to log the message.

- **Press these Keystrokes**
- **1.** Enter the first contact  $\begin{bmatrix} S & T & R \end{bmatrix} \begin{bmatrix} X & 1 \end{bmatrix}$
- STR NOP \$<br>STR 1  $\overline{B}$   $\overline{B}$  ENT Enter the PD (always use the one shot when generating FAULT messages) **2.**

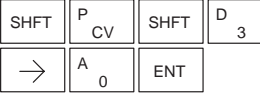

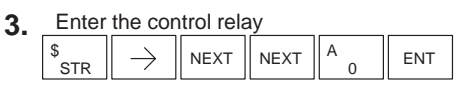

Enter the FAULT instruction<br>SHFT  $\begin{bmatrix} F & A \\ B & B \end{bmatrix}$   $\begin{bmatrix} A & B \\ C & B \end{bmatrix}$   $\begin{bmatrix} U & A \\ B & B \end{bmatrix}$ ์<br>ISG  $|U|$ T<br>MLR L<br>ANDST 5 SHFT  $\parallel$  F  $\parallel$   $\parallel$  A  $\overline{0}$ **4.**

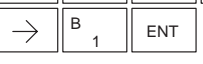

- Enter the END statement **5.** TMR N <sup>D</sup> SHFT ENT 4 E 3
- Enter the DLBL instruction  $\Box$  D  $\Box$  B  $\Box$  K  $1$ **6.**

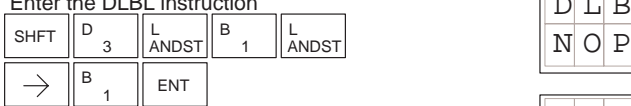

**7.** Enter the ACON instruction and the first two letters  $\begin{array}{|c|c|c|c|c|c|}\n\hline\nA & C & 0 & N & A & C & H \\
\hline\n\end{array}$ I NOP  $\parallel$  N INST#  $\bigcap$ 2  $\sqrt{c}$ 0  $S$ HFT  $\overline{A}$ 

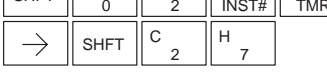

Enter the ACON instruction and the next two letters **8.**

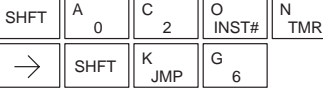

Enter the ACON instruction and the next two letters **9.**

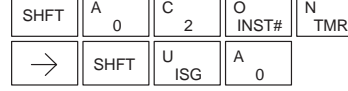

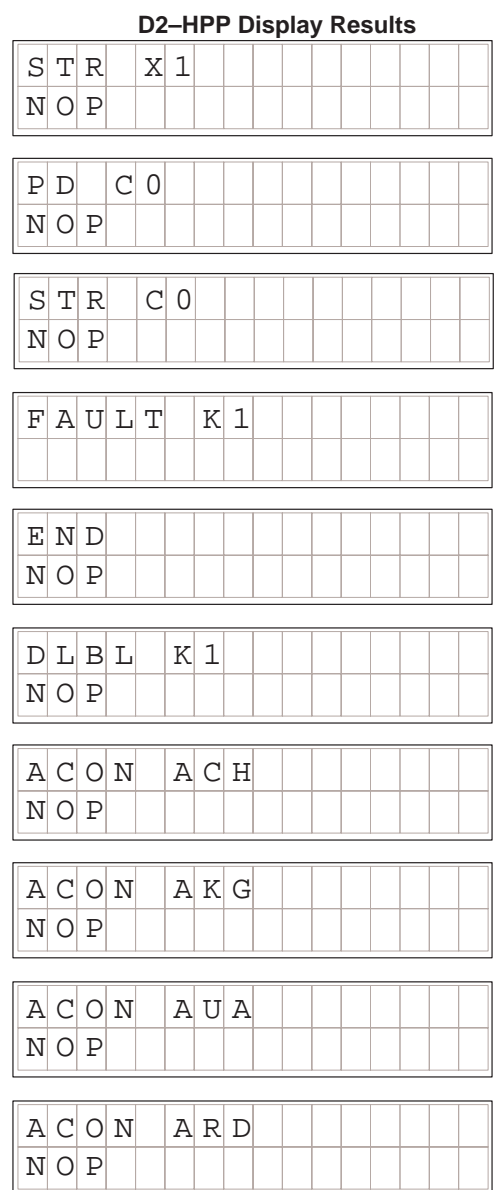

## **Checking the Error Message Tables**

**Two Types of Tables**

The DL240 CPU will automatically log any system error codes and custom messages created with the FAULT instructions. The CPU logs the error code, the date, and the time the error occurred. There are two separate tables that store this information.

- $\bullet$  Error Code Table – the system logs up to 32 errors in the table. When an error occurs, the errors already on the table are pushed down and the most recent error is loaded into the top slot. If the table is full when an error occurs, the oldest error is pushed out (erased) from the table.
- Message Table the system logs up to 16 messages in this table. When a message is triggered, the messages already stored in the table are pushed down and the most recent message is loaded into the top slot. If the table is full when an error occurs, the oldest message is pushed out (erased) of the table.

The following diagram shows an example of an error table for messages.

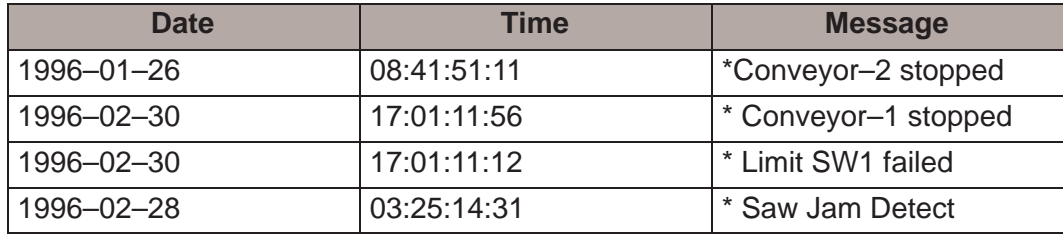

**Viewing the Error Table**

The Handheld programmer maintains a history of Errors and Messages. You may display the Errors and Messages on the Handheld programmer by using the **AUX 5C** function. The figure below demonstrates how to use the AUX 5C function.

#### **Press these Keystrokes D2–HPP Display Results**

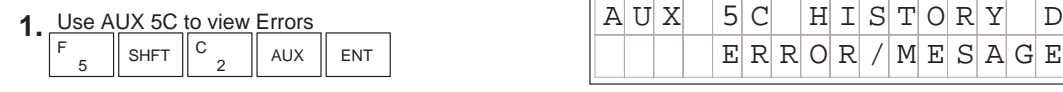

- 2. Press ENT to select Error Messages  $\parallel$  E  $2$  5  $2$  N  $\mathrm{E}$  W  $\parallel$  1  $\parallel$  / 0  $\parallel$  C  $\mathrm{F}$  G ENT
- The most recent error is displayed. You can also use the **PREV** and **NXT** keys to sequentially step through the errors. The arrow keys can be used to scroll the display for more detail.

### **Viewing the Message Table**

### The **AUX 5C** function, is used to view messages on the Handheld programmer.

### **Press these Keystrokes D2-HPP Display Results**

- $_5$  SHFT  $\parallel$  C  $_2$   $\parallel$  aux  $\parallel$  ent F 2
- **2.** Use the arrow key to select MESSAGE  $\mathbb{C}$  H  $\mathbb{K}$  G U A R D ENT
- The most recent message is displayed. You can also use the **PREV** and **NXT** keys to sequentially step through the messages. The arrow keys can be used to scroll the display for more detail.

## 1. Use AUX 5C to view FAULT messages AUX 5C HISTORY D  $E[R|R]$   $O[R]/ME$   $S[A]$   $E$

 $E[R]$  $C[R]$  /  $M$   $E$   $S$   $A$   $G$   $E$ 

 $94/01/14$  13:18:4

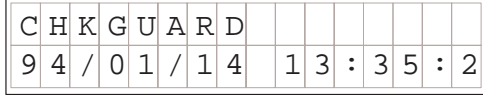

System Monitoring and Troubleshooting

## **Error Codes**

The following table lists the error codes that may appear on the D2–HPP Handheld programmer.

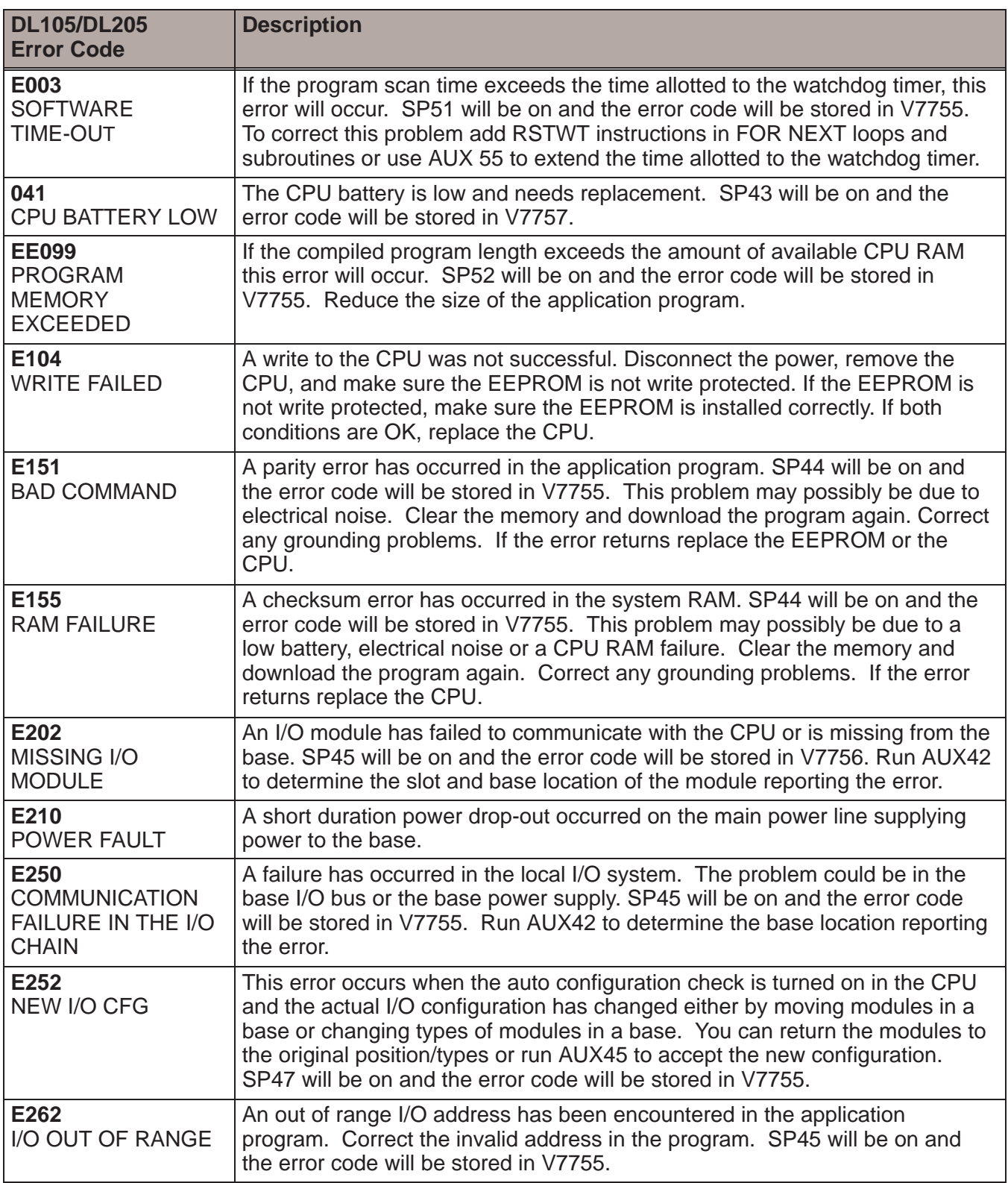

System Monitoring<br>and Troubleshooting

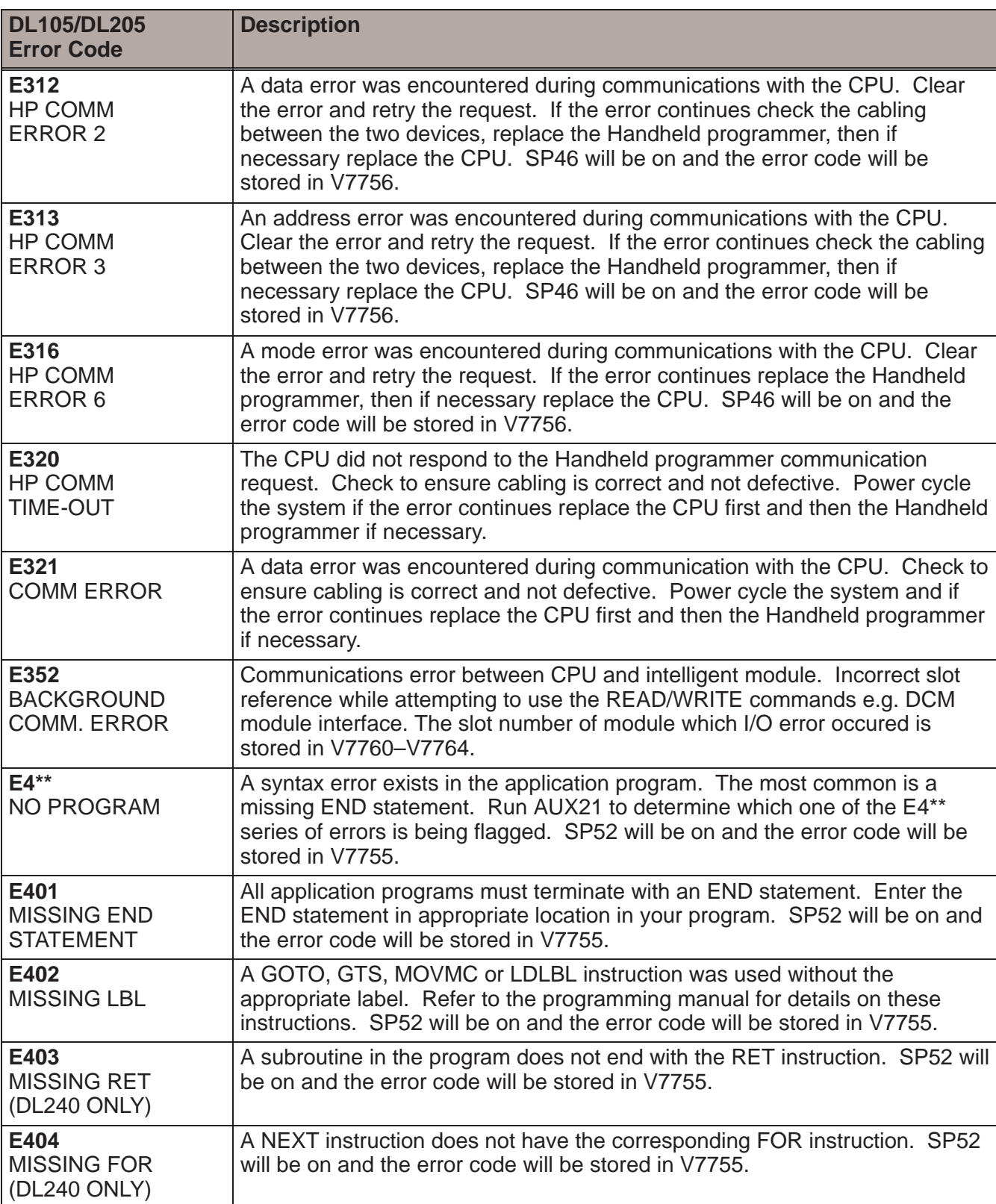

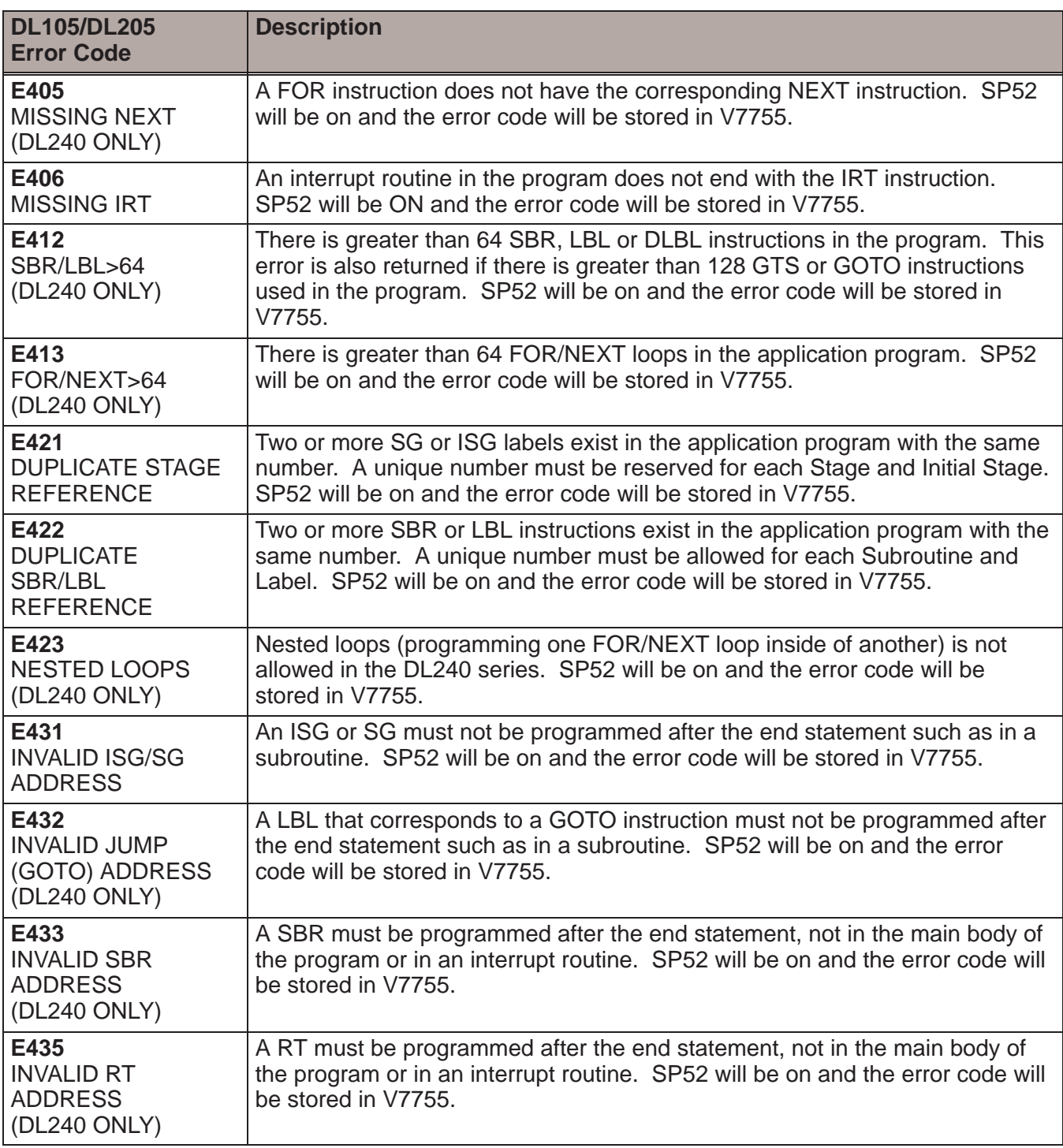

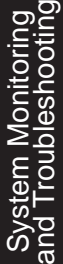

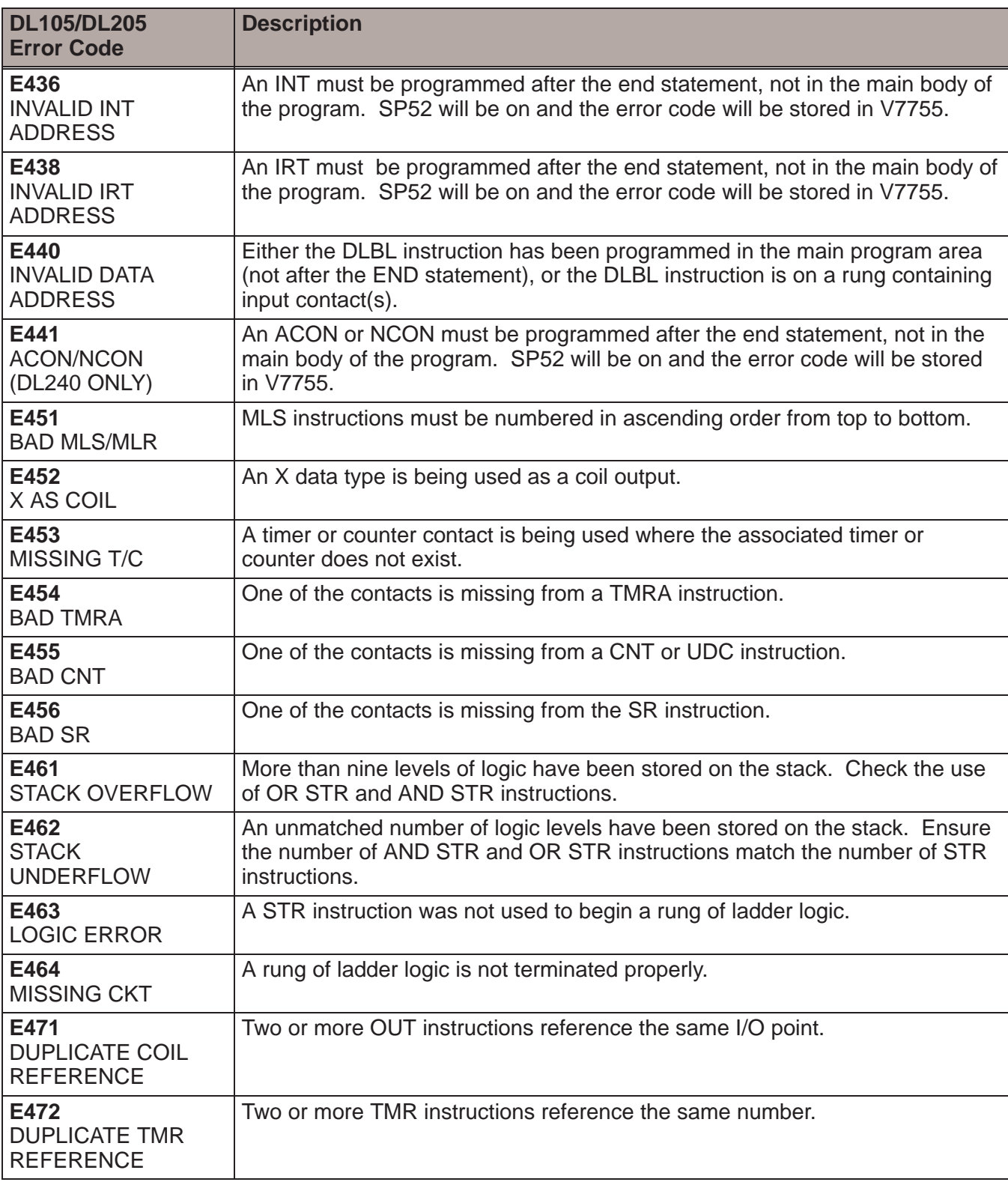

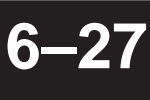

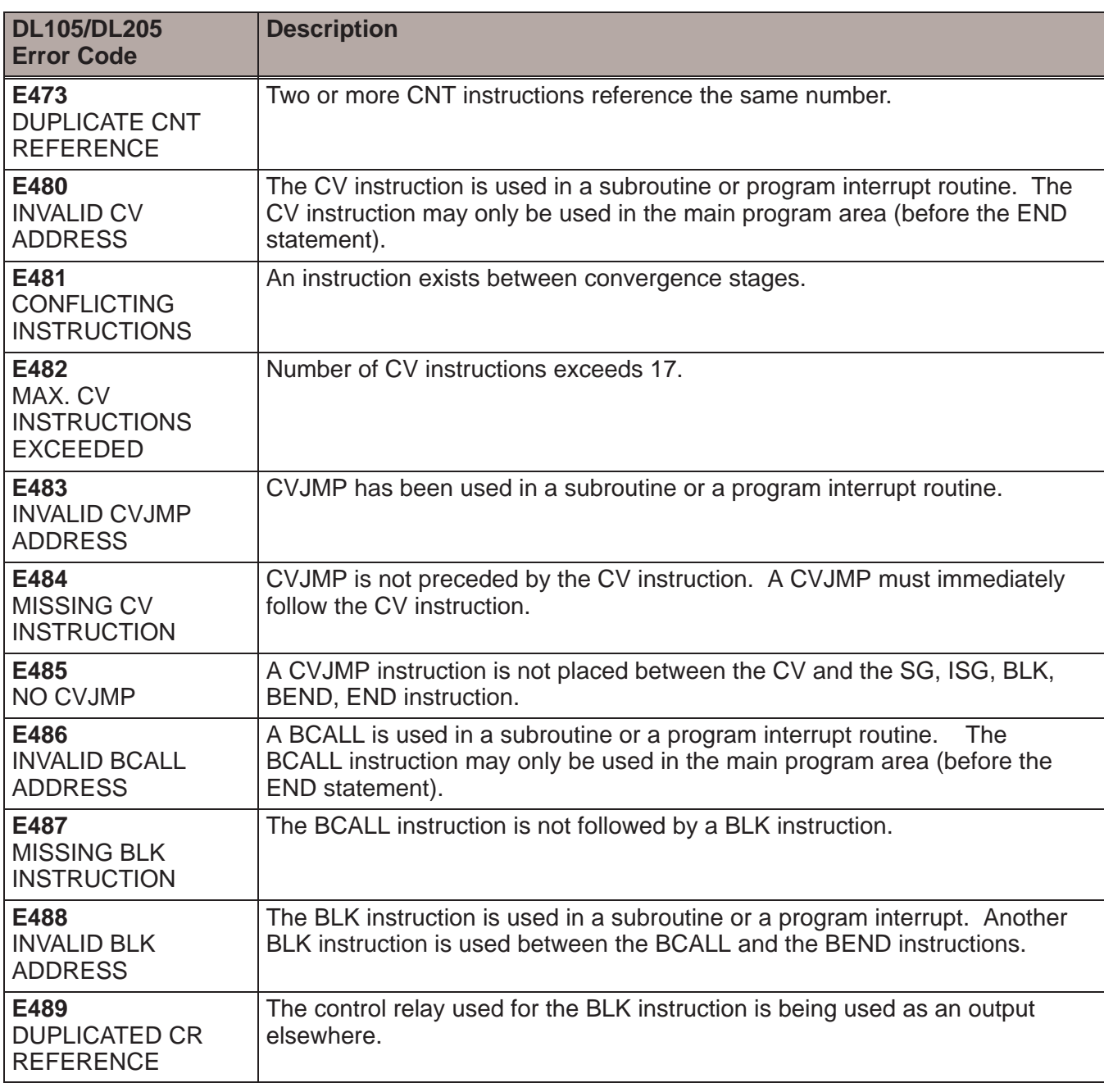

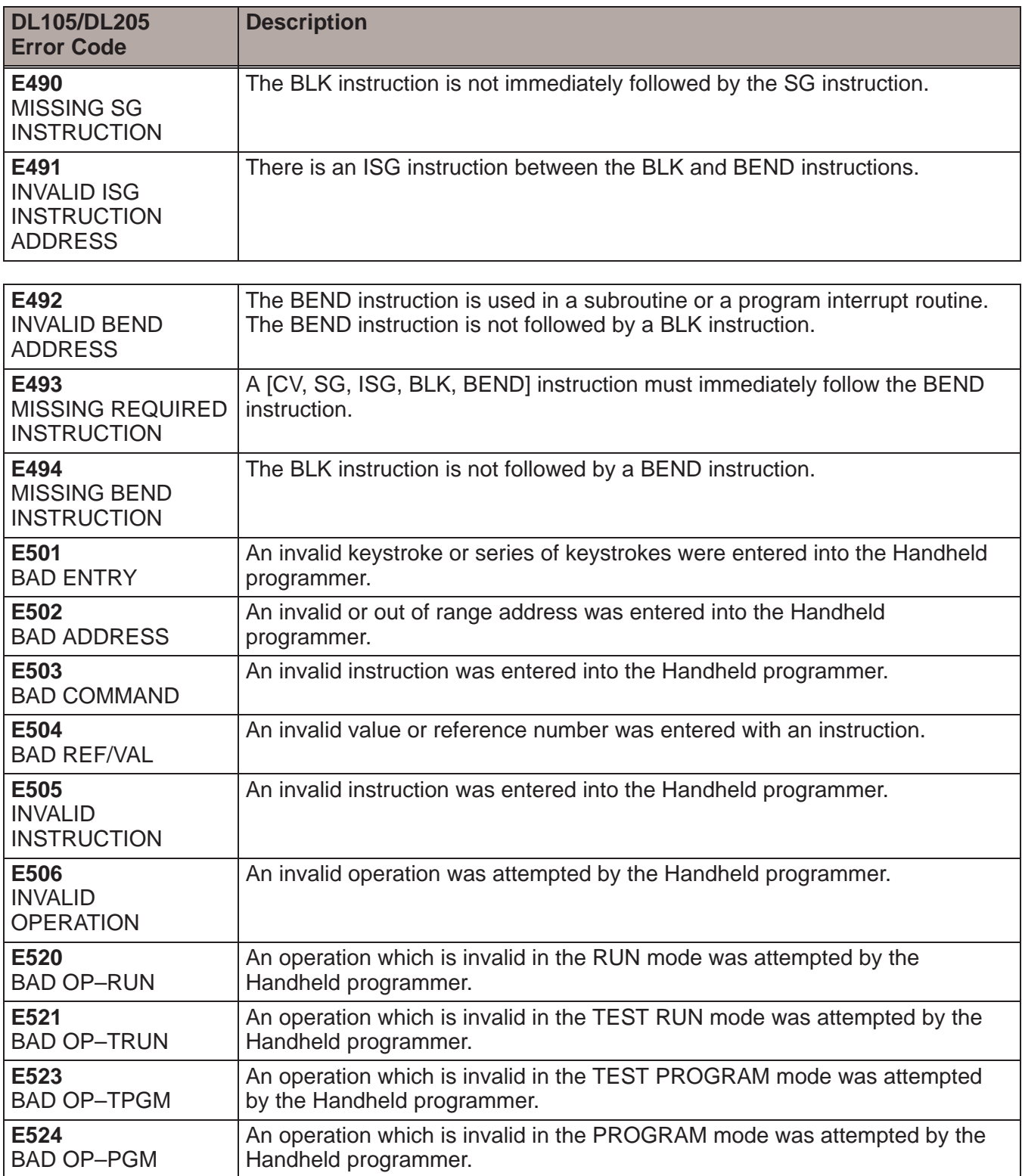

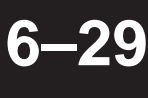

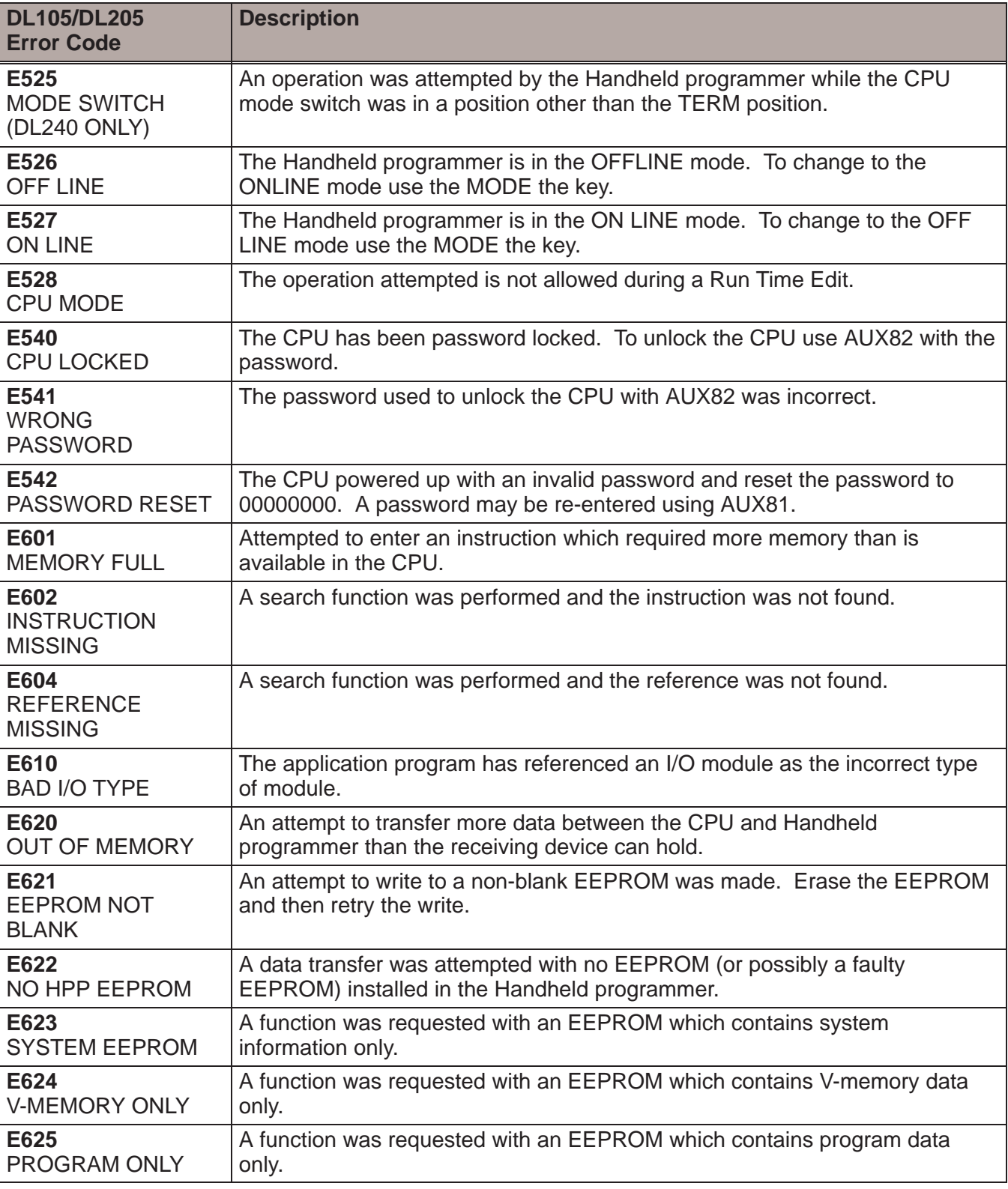

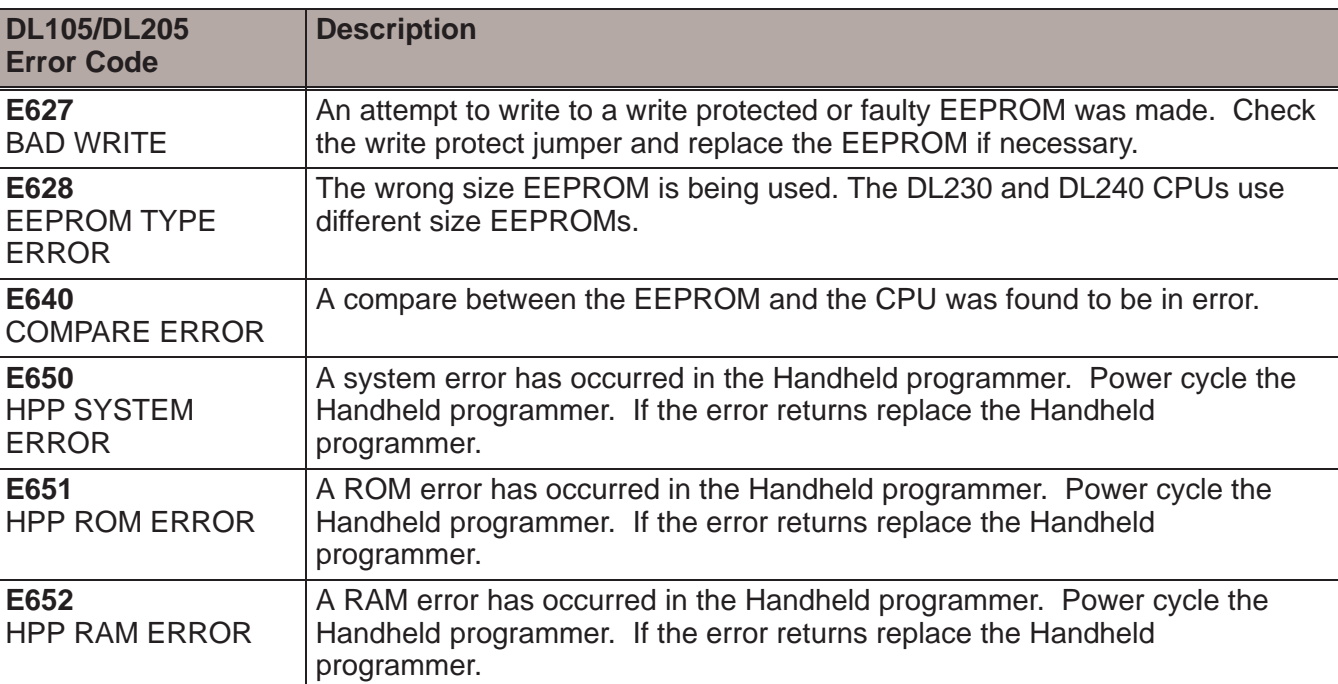